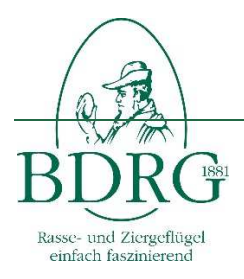

Bund Deutscher Rassegeflügelzüchter e.V. Handbuch Zuchttierbestandserfassung

# **Handbuch Zuchttierbestandserfassung**

Version: 3,000 Datum: 31.01.2018 Verfasser: Hansjörg Opala

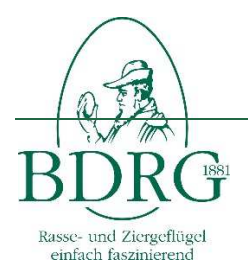

## Inhalt

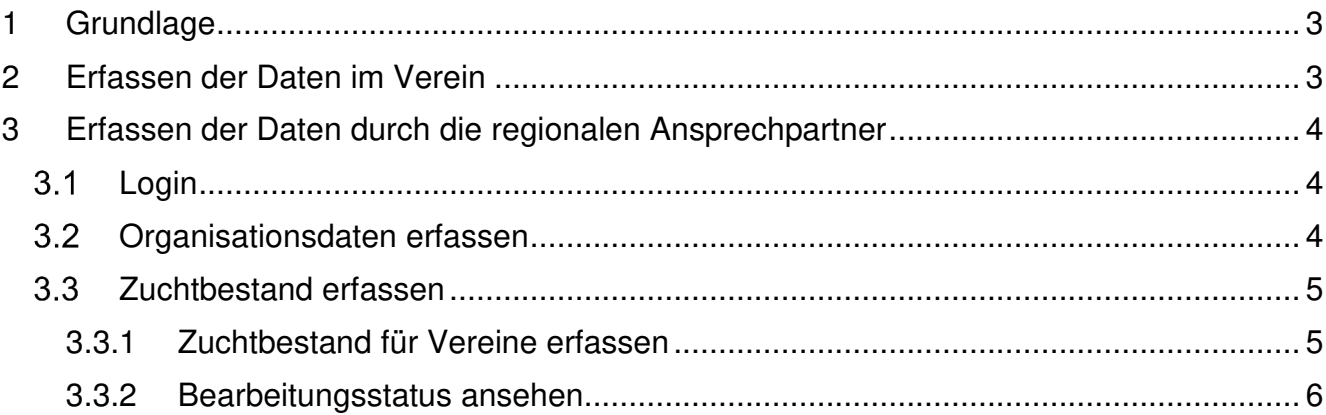

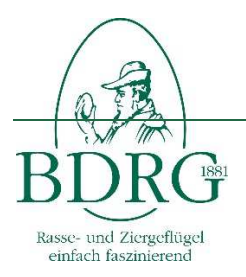

## **1 Grundlage**

Die genetische Vielfalt unseres Planeten nimmt immer mehr ab und mit jeder verschwundenen Pflanzen- oder Tierart verliert die Erde an Biodiversität und damit auch an Evolutionsmöglichkeiten.

Mit eines der Ziele des Bundes Deutscher Rassegeflügelzüchter ist es, sich aktiv für den Erhalt und die Förderung teilweise sehr alter Rassen einzusetzen, da gerade bei alten Rassen sich auch altes Genpotential erhalten hat. Schon allein deswegen muss alles darangesetzt werden, der genetischen Verarmung des Planeten entgegen zu treten und durch Bewahrung von tiergenetischem Material zur Zukunft beizutragen.

Auch im Jahr 2018 wird in Zusammenarbeit mit der Bundesanstalt für Landwirtschaft und Ernährung die Folgeerfassung des Zuchttierbestands aller Groß- und Wassergeflügel, Hühner und Zwerghühner, Tauben und Ziergeflügel im BDRG durchgeführt.

Die Erfassung ist für den Zeitraum Februar bis Ende Juni geplant und wird über die gleiche onlinefähige Anwendung wie im letzten Jahr erfolgen.

Für die Anwendung ist keine Installation eines Programmes auf einem Rechner notwendig ist, es wird lediglich eine Internetverbindung und ein üblicher Internetbrowser benötigt.

In den ersten Wochen des Jahres 2016 haben die Landesverbände die Ansprechpartner für die Zuchttierbestandserfassung gemeldet. Die meisten Verbände sind hierbei der Empfehlung des BDRG gefolgt und haben sich für die Eingabe der Daten auf Kreis- oder Landesverbandsebene entschieden.

Konkret müssen bis zum 30. Juli 2018 die Daten mit dem Korrektur- oder Erfassungsbogen in jedem Verein in Papierform erhoben werden. Erfasst werden sollen nur Elterntiere – keine Jungtiere. Hierbei ist sicherzustellen, dass Tiere von Züchter, die in mehreren Vereinen aktiv sind nur einmal erfasst werden. Als Hilfe finden Sie auf dieser Seite eine Zusammenstellung aller im BDRG anerkannten Rassen und Farbenschläge. Die Erfassungsbögen sind anschließend an die Ansprechpartner im Kreis- bzw. Landesverband weiter zu geben, die diese Daten in die Anwendung eintragen.

## **2 Erfassen der Daten im Verein**

Die Erfassung der Daten im Verein erfolgt grundsätzlich auf Papier. Diese kann entweder mit einem neutralen Erfassungs- oder mit einem Korrekturbogen erfolgen. Der Korrekturbogen, in dem der Bestand aus dem letzten Jahr aufgelistet ist, kann für jeden Verein aus der Anwendung als pdf erstellt werden. Ein neutraler Erfassungsbogen findet sich auf der Homepage des BDRG www.bdrg.de oder unter Hilfe in der Anwendung www.bdrg-intern.de.

Hier finden Sie auch ein Rassen- und Farbenschlagsverzeichnis mit allen im BDRG zugelassenen Rassen und Farbenschlägen.

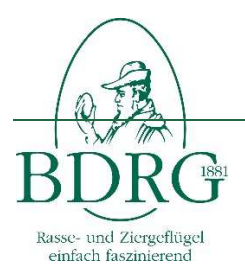

Die ausgefüllte Vorlage geben die Vereine an den zuständigen regionalen Ansprechpartner zurück, der diese in der Anwendung erfasst. Der regionale Ansprechpartner kann sich, je nach Festlegung des Landesverbandes auf Vereins,- Kreis oder Landesverbandsebene befinden.

## **3 Erfassen der Daten durch die regionalen Ansprechpartner**

Die regionalen Ansprechpartner befinden sich je nach Festlegung des Landesverbandes auf Vereins,- Kreis oder Landesverbandsebene. Darüber hinaus können z.B. auf Bezirksverbandsebene weitere Kennungen zur Überwachung der Dateneingabe existieren.

Aufgaben der regionalen Ansprechpartner:

- Anleitung der Vereine zur Erfassung des Zuchtbestandes auf Papier
- Eingabe der Organisationsdaten und des Zuchtbestandes in der Anwendung
- Verwahrung der Papierdokumente zu Revisionszwecken.

#### **Login**

Sie gelangen zur Zuchttierbestandserfassung mit dem folgenden Link http://www.bdrgintern.de

Bei der ersten Anmeldung geben Sie bitte den Benutzernamen und das Passwort ein, dass sie per email bekommen haben.

Nach der ersten Anmeldung werden Sie aufgefordert den Benutzernamen und das Passwort zu ändern.

Geben Sie bitte beim Benutzernamen ihre email-Adresse ein. Sollten Sie Zugangsdaten für mehrere Vereine oder Verbände bekommen, beachten Sie bitte, dass das System eine email-Adresse nur einmalig akzeptiert. In diesem Fall benötigen Sie pro Verein bzw. pro Verband eine eigene email-Adresse. Das Passwort können Sie frei wählen.

#### **Organisationsdaten erfassen**

Im Ersten Schritt erfassen Sie bitte unter "Organisation" die Daten der Vereine.

Hierzu wählen Sie als erstes bitte den Bezirks-, Kreisverband beziehungsweise den Verein aus. Bitte beachten Sie, dass sie nur die Organisationseinheiten auswählen können für die Sie zuständig sind.

Anschließend geben Sie die Internetadresse des Vereines bzw. des Verbandes sowie die Daten des 1. Vorsitzende ein und speichern diese.

Machen Sie diese Angaben für alle Ihre Organisationseinheiten (Bezirks,- Kreisverbände und Ortsvereine) in Zuständigkeitsbereich.

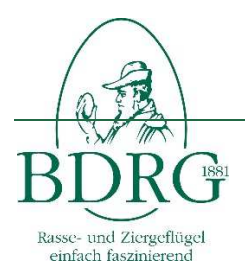

Im unteren Bereich auf dieser Seite wird der zuständige Ansprechpartner für die jeweilige Organisationseinheit angezeigt. Die Daten können sie nur für ihre Organisationseinheit ändern. Bei allen anderen Einheiten werden die Daten lediglich angezeigt eine Änderung ist nicht möglich.

An dieser Stelle können Sie Ihre Kennung auf einen anderen Bearbeiter übertragen indem sie die entsprechenden Angaben machen. Außerdem können sie hier ihr Passwort ändern.

## **Zuchtbestand erfassen**

Wählen Sie bitte hier ebenfalls die Organisationseinheit aus. Zuchtbestände können nur auf Vereinsebene erfasst werden. Auf den übergeordneten Ebenen wird der aktuelle Stand der Erfassung angezeigt.

### **3.3.1 Zuchtbestand für Vereine erfassen**

Wählen sie hierzu als erstes eine Gruppe z.B. Hühner aus. Anschließend die Untergruppe z.B Zwerghühner. Dann die Rasse z.B. Zwergseidenhühner und dann den Farbenschlag z.B. schwarz aus. Die Erfassung ist so aufgebaut, dass hierbei nur gültige Kombinationen ausgewählt werden können. Anschließend geben Sie bitte die Anzahl der männlichen und weiblichen Elterntiere (Nachzuchten aus dem aktuellen Zuchtjahr bleiben unberücksichtigt.) sowie die Anzahl der Züchter diese Rasse und dieses Farbenschlages an. Anschließend klicken Sie bitte auf "übernehmen".

Der Datensatz wird nun in der darunterliegenden Tabelle angezeigt. Mit dem Button "Bearbeiten" können die eingegebenen Datensätze bearbeitet werden. Ein falscher Datensatz kann hier mit dem Button "löschen" wieder entfernt werden. Geben Sie nun alle Datensätze dieses Vereines ein. Sie können Ihre Arbeiten unterbrechen und zu einem späteren Zeitpunkt weiterführen. Alle gemachten Angaben bleiben erhalten. Sollten Sie mehr als 25 Datensätze erfasst haben werden diese auf mehrere Seiten dargestellt.

Sobald alle Daten eingegeben sind schließen sie die Eingabe mit "Eingabe abschließen" ab. Der Status des Vereines wechselt dann auf "abgeschlossen". Bitte beachten Sie, dass Sie nun keine Möglichkeit mehr haben die Daten zu ändern.

Mit der PDF- und der Excel-Funktion können Sie sich den Datenbestand im jeweiligen Format als email zusenden lassen.

**Nach Beschluss der Bundesversammlung vom 7. Mai 2017 werden die Daten ab der Zuchttierbestandserfassung ab dem Geschäftsjahr 2018 künftig auf der Homepage des BDRG verfügbar gemacht.** Hierzu muss der Veröffentlichung der Daten in der Zuchttierbestandserfassung ausdrücklich zugestimmt werden. Auf der Erfassungsmaske können die notwendigen Einstellungen vorgenommen werden. Bitte beachten Sie in diesem

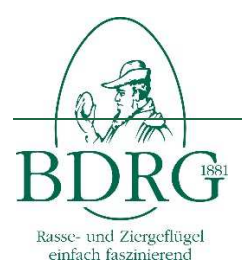

Zusammenhang auch die Pflege des 1. Vorsitzenden unter der Rubrik Organisation. (siehe 3.2)

## **3.3.2 Bearbeitungsstatus ansehen**

Wenn Sie einen Kreis,- Bezirks oder Landesverband ausgewählt haben, wird der entsprechenden Bearbeitungsstand der Vereine bzw. der untergeordneten Verbandsstruktur angezeigt. "Offen" bedeutet, dass der Verein mit der Erfassung noch nicht begonnen; "Vorbelegt" bedeutet, dass Daten aus dem Vorjahr übernommen wurden, "In Bearbeitung" dass der Verein mindestens einen Datensatz eingegeben und "abgeschlossen" dass der Verein die Zuchttiere vollständig erfasst hat. Sobald alle Vereine abgeschlossen sind, können Sie den Verband ebenfalls abschließen.